# *Invoicing & Funding Quick Reference* **February 2018**

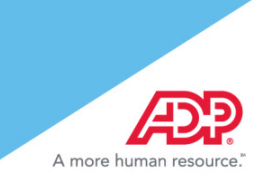

# **ADP SmartCompliance®**

This quick reference document provides you with an overview of Invoicing & Funding features and functions as well as the Wage Garnishment Client Refund Data Viewer experience.

# **Invoicing & Funding \***

Reconciling and funding has never been easier! Use the Invoicing & Funding workspace to help manage your needs.

Click **Processes** > **Invoicing & Funding**.

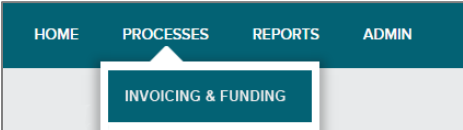

**\***Applicable to Employment Tax & Comprehensive Wage Garnishment clients only

- 2. Click to select Invoicing & Funding tab options. Detail tabs display for the following:
	- **Invoices a** Upcoming Fundings **a** Past Funding **Be sure to view the APP** Smart**Compliance**<sup>®</sup> **Tour for additional O** START **HOME PROCESSES REPORTS** ADMIN  $\blacktriangle$ **details!** Invoicing & Funding **INVOICES UPCOMING FUNDING PAST FUNDING**

# **Invoices**

The default view is the Invoices tab. The following features and functions help provide optimized solutions for working with your funding and invoicing data.

- View Tax and/or Wage Garnishment invoice details (including debit, credit, or adjustments)
- Reconcile invoices by Status (Open or Closed)
- **Display Tax and Wage Garnishment invoices or versioned invoice updates when applicable**

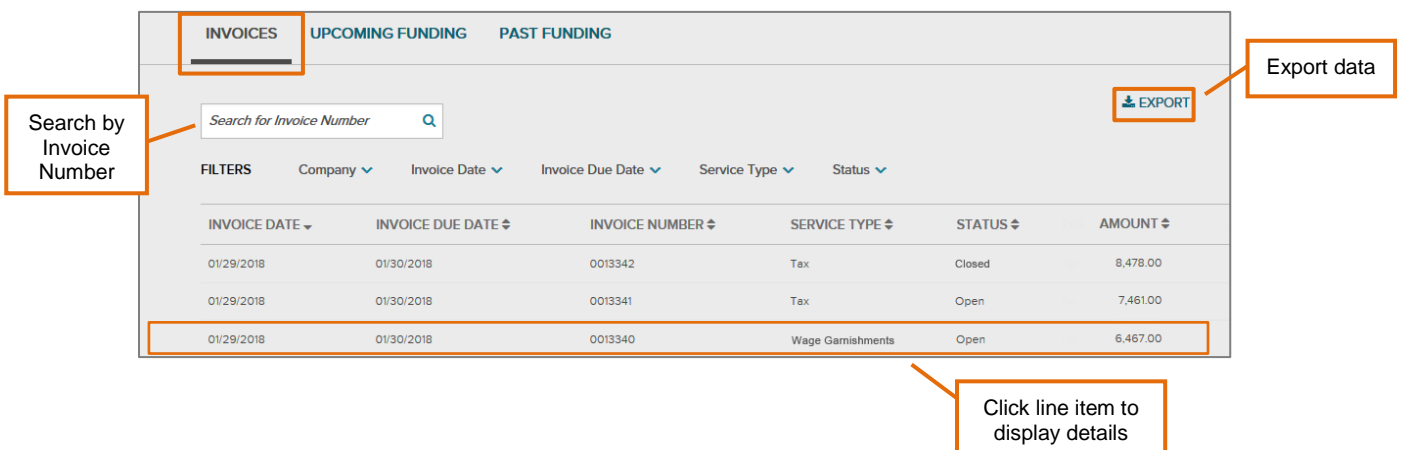

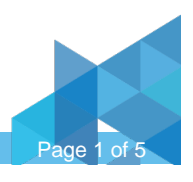

# *Invoicing & Funding Quick Reference*

# **February 2018**

# **ADP SmartCompliance®**

Use the robust drop-down filter selections for an optimal experience to locate what you need quickly. Select your criteria, and click **Apply** for each.

#### • Company Name • Past 10 days

• Past 30 days

# **Company Invoice Date Invoice Due Date Description Status**

- Past 10 days • Past 30 days
- Past 90 Days

 $\alpha$ 

Pay Group  $\sim$ 

• Past 90 Days • Custom Date Range • Custom Date Range

**Wage Garnishments** 

 $\overline{\mathbf{O}}$  close

**INVOICE DATE** 

**Search for Amount** 

05/30/2017

**FILTERS** 

**INVOICE DUE DATE** 

05/30/2017

• Wage Garnishments

• Tax

**INVOICE NUMBER** 

**XXXXXXXXX** 

• Open • Closed

### **Invoice Details**

- Itemized invoice details display for each line item and include debits, credits, or adjustments
- Links available for **View Invoice Image** and **Export**
- View more specific details with **Show Details** link
- Unmask to view a full SSN with **SHOW SSN** link

**NOTE:** Availability to unmask Employee SSN is based on account permission.

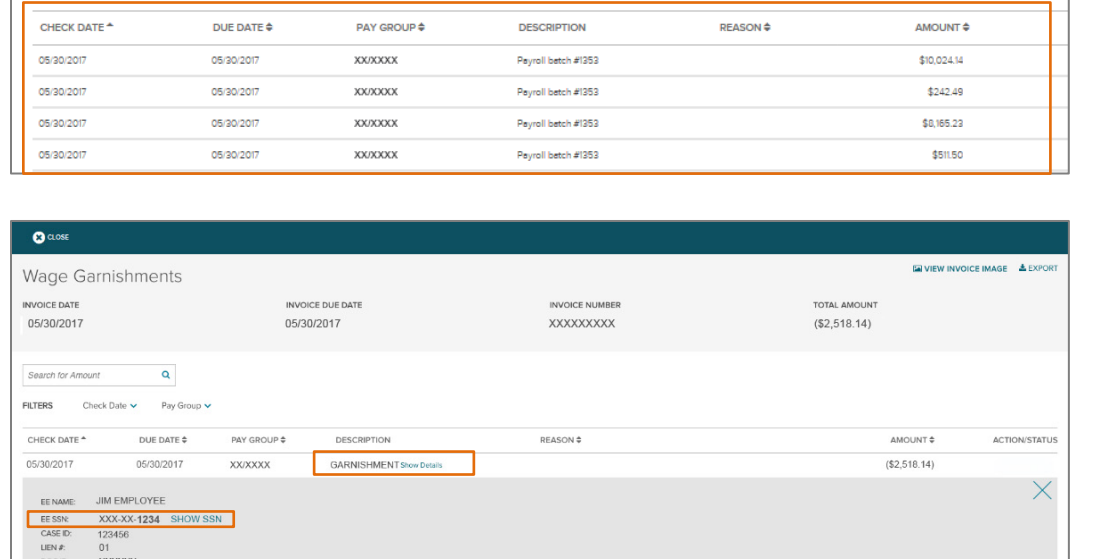

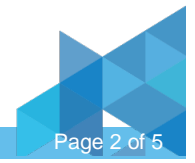

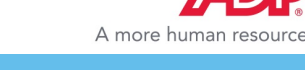

E VIEW INVOICE IMAGE ± EXPORT

TOTAL AMOUNT

\$18,943.36

# *Invoicing & Funding Quick Reference* **February 2018**

# **ADP SmartCompliance®**

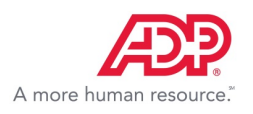

# **Upcoming Funding**

Locate your information quickly using the Filters which include Company, Due Date, or Descriptions. Default view is most current due dates first.

• View upcoming scheduled funding details

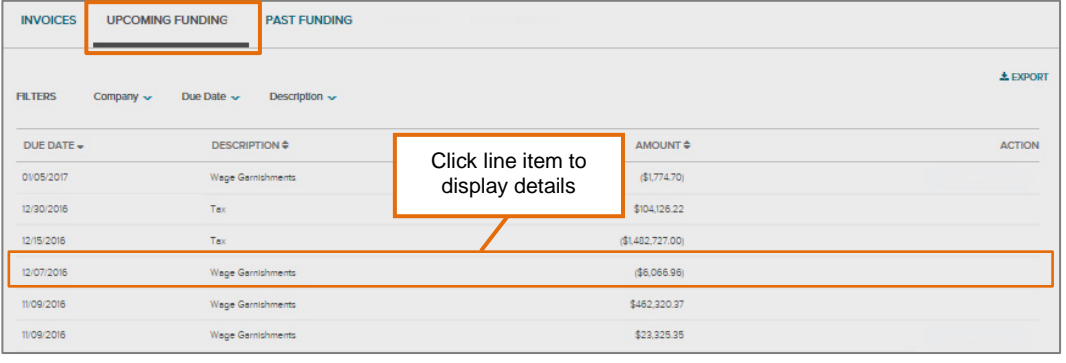

# **Past Funding**

Locate Past/Historical details using the Filters which include Company, Date Funded, or Description.

• View past/historical funding details for easier reconciliation

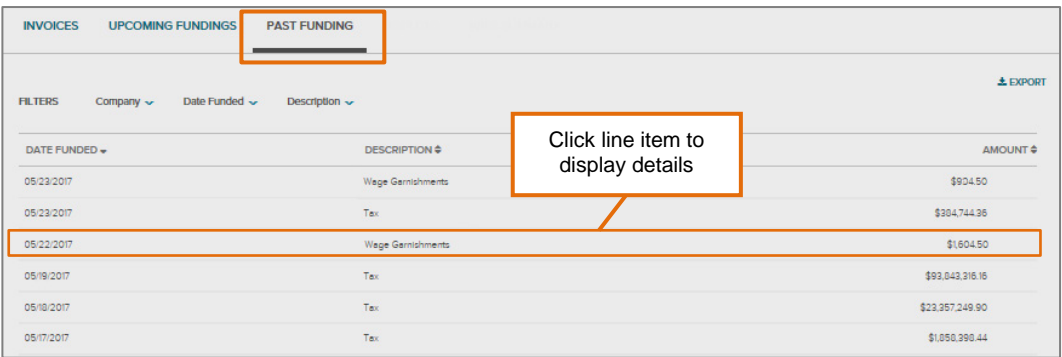

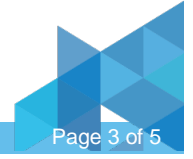

# *Invoicing & Funding Quick Reference*

**February 2018**

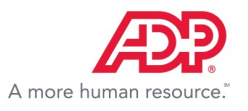

## **ADP SmartCompliance®**

# **Client Refund Data Viewer \***

Wage Garnishments provides an enhanced solution for building custom Client Refund reports as well as immediate access to a pre-defined Client Refund report with a collection of fields we know you can use for your day-to-day operations.

Click **Reports** > **Wage Garnishments**.

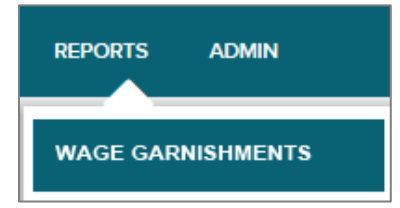

**\***Applicable to Comprehensive Wage Garnishment clients only

Select **Funding/Invoicing** report options and click **Client Refund**.

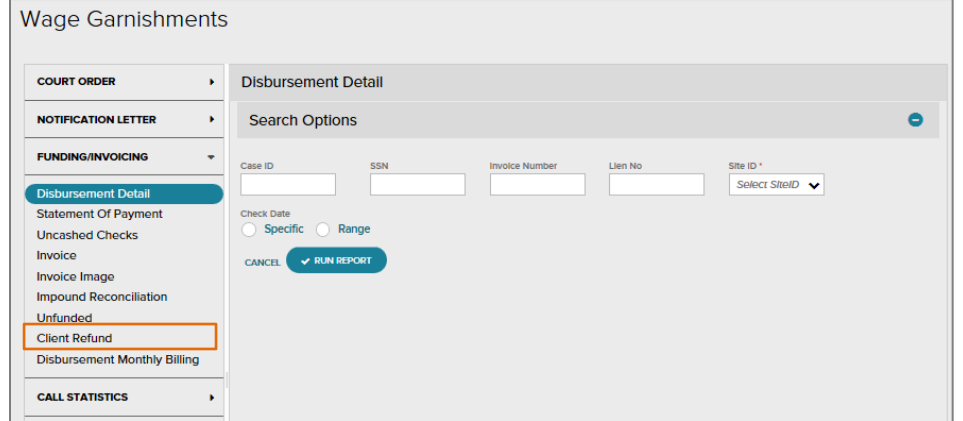

# **Search**

Use the Search reports field to narrow down your search within Saved Templates by report name or description.

# **Saved Templates**

Create custom reports using a variety of data points. You can save your most commonly used custom reports and run them as needed.

### **Standard Templates**

Access the standard Client Refund report and/or save report templates with the most commonly used fields.

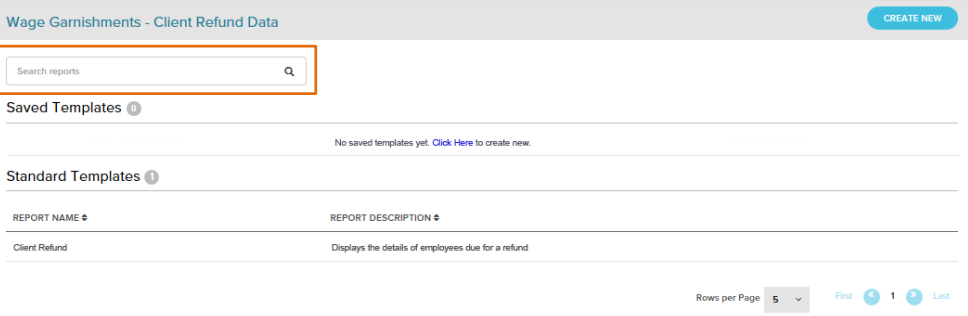

Standard fields include:

- Employee Name
- **Check Date**
- Case ID Number
- **Lien Number**
- Document ID
- Branch & Co. Code
- SSN
- Refund Reason
- Refund Description
- Refund Amount
- Funding Invoice Number
- **Transaction Date**

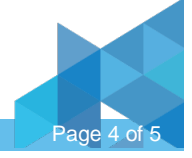

# *Invoicing & Funding Quick Reference*

**February 2018**

# **ADP SmartCompliance®**

### **Create New Report**

- Click **Create New** to start a new report.
- From the **Add Fields** view, click to select fields, or drag and drop fields to the center.

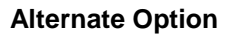

- Click **Client Refund** from **Standard Templates**.
	- Report will display with a default of the 12 standard fields (as noted on previous page).
- From the **Add Fields** view, choose the **Refund Info** you desire on report.
	- Select or deselect fields using the check marks on the left column.
	- Move the order of the columns to create a custom view. Select the column and drag to desired location.

#### **Transaction Date**

Choosing a transaction date is important to limit the report for client refund results for the period desired.

- 3. Click **Add Filters** tab.
- Click to choose **Transaction Date** and click **Edit** icon.

The Selected Filter Conditions window displays.

#### **Run Report**

Once all selected fields are applied and complete.

- 1. Enter report title/description.
- 2. Click **Run** to display options.
	- Click **View Online** to preview **Client Refund** Report.
	- Click **Export** if you want to save to your computer in a specific format.

**NOTE:** Default for report format is Microsoft Excel.

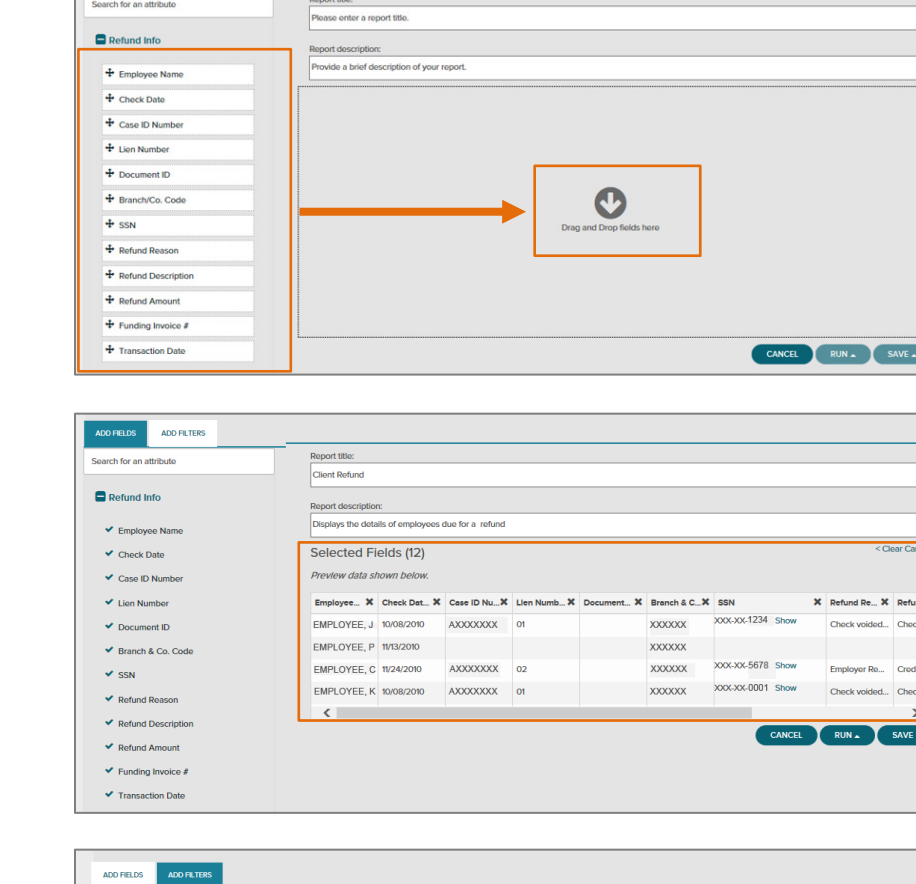

Q

**Wage Garnishments - Client Refund Data** 

Search reports

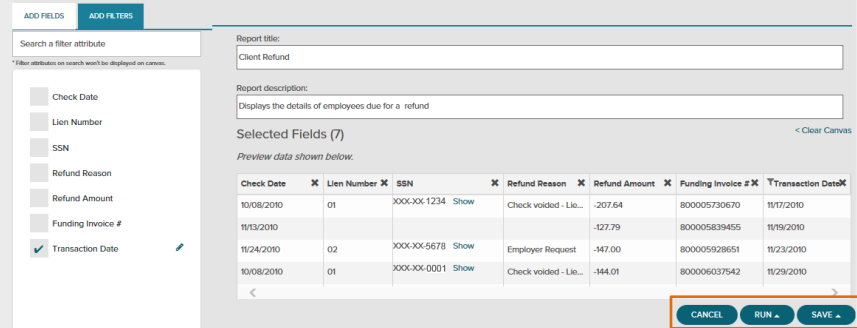

This document may contain information that is proprietary, confidential, or otherwise exempt from disclosure. It must not be copied, transmitted, or distributed in any form or by any means without the express written permission of ADP. Such information is by nature subject to revision and may not be the most current information available. ADP, the ADP Logo, ADP SmartCompliance, and ADP A more human resource are registered trademarks of ADP, LLC. All other marks are the property of their respective owners.<br>Copyright © 2017-2018 ADP, LLC. All rights reserved. Copyright © 2017-2018 ADP, LLC. All rights reserved.

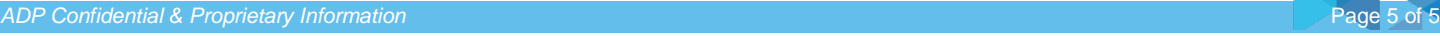

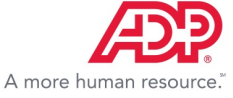

SAVE .